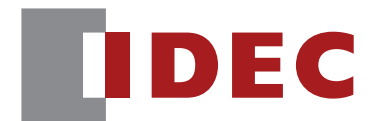

WB2F 2D Code Scanner

# **PLC Connection User's Manual**

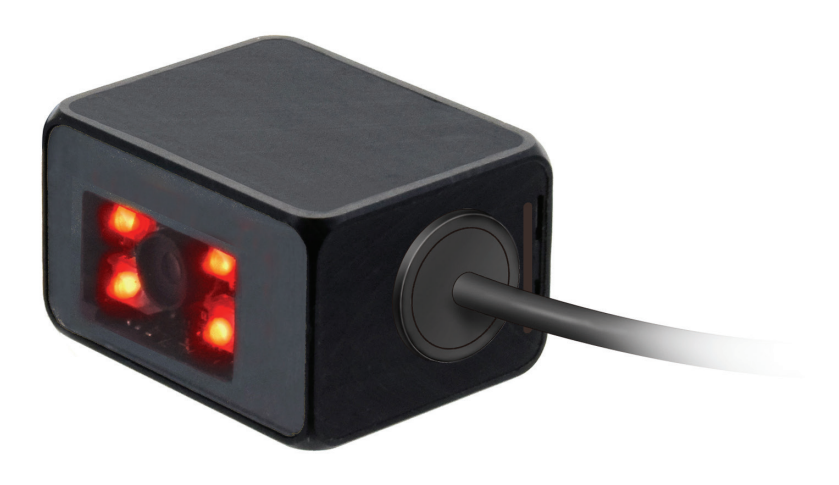

**IDEC CORPORATION** 

# <span id="page-1-0"></span>**Introduction**

### **Attention**

- · IDEC Corporation holds all rights related to this manual. Unauthorized duplication, reproduction, sales, transfers, or leasing without the express consent of IDEC is prohibited.
- Information contained in this manual may be changed or updated without notice.
- Every effort has been made to ensure the accuracy of the information contained in this manual. However, if you do note any errors or inconsistencies please contact the dealer from which you purchased the product or an IDEC sales representative.

#### **Trademarks**

MELSEC and GX Works2 are registered trademarks of Mitsubishi Electric Corporation.

### **Graphic Symbol Glossary**

This manual uses the following graphic symbols to simplify explanations:

#### **Notes**

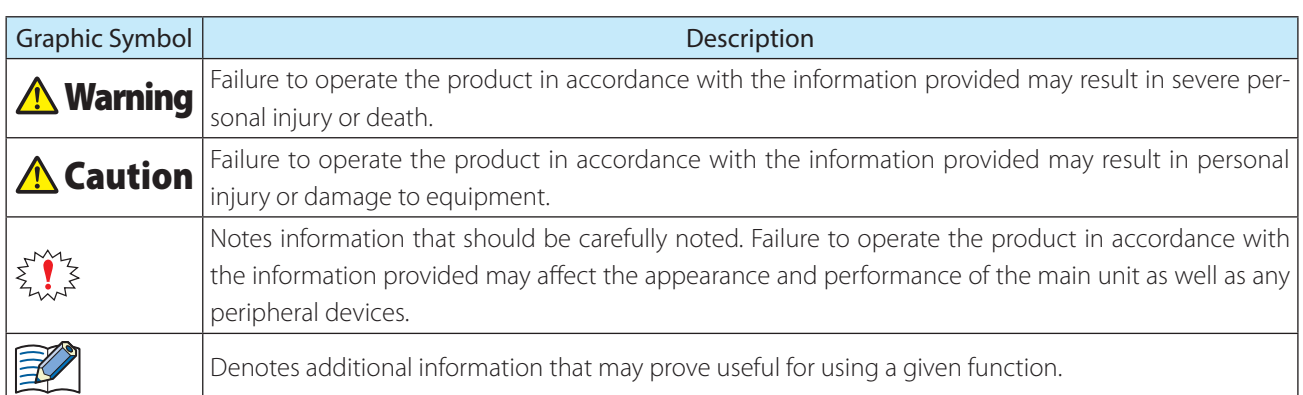

#### <span id="page-2-0"></span>**Related manuals**

Manuals related to the WB2F are as follows. Refer to them together with this manual. All related manuals are available for download from our website.

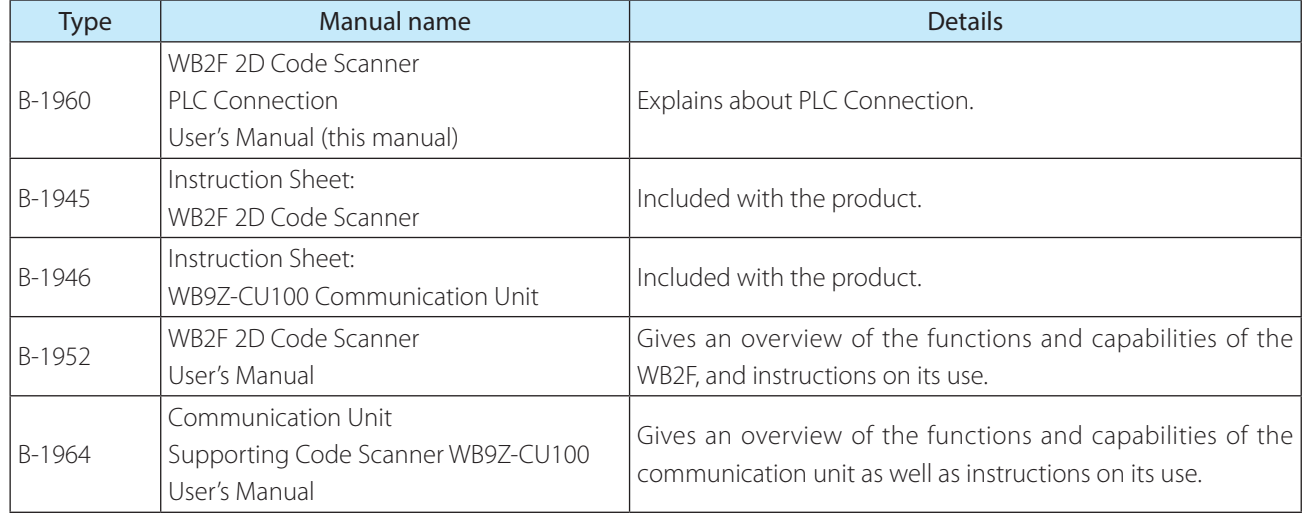

# **Contents**

#### Introduction

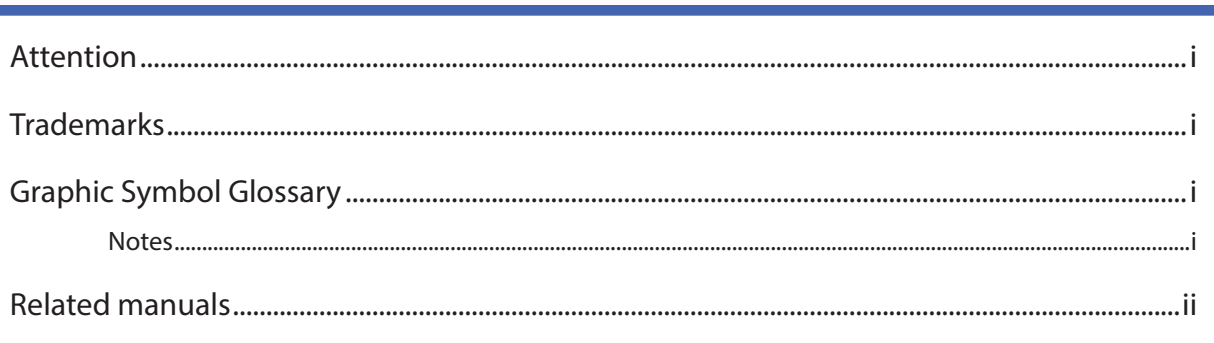

#### **Contents**

İ

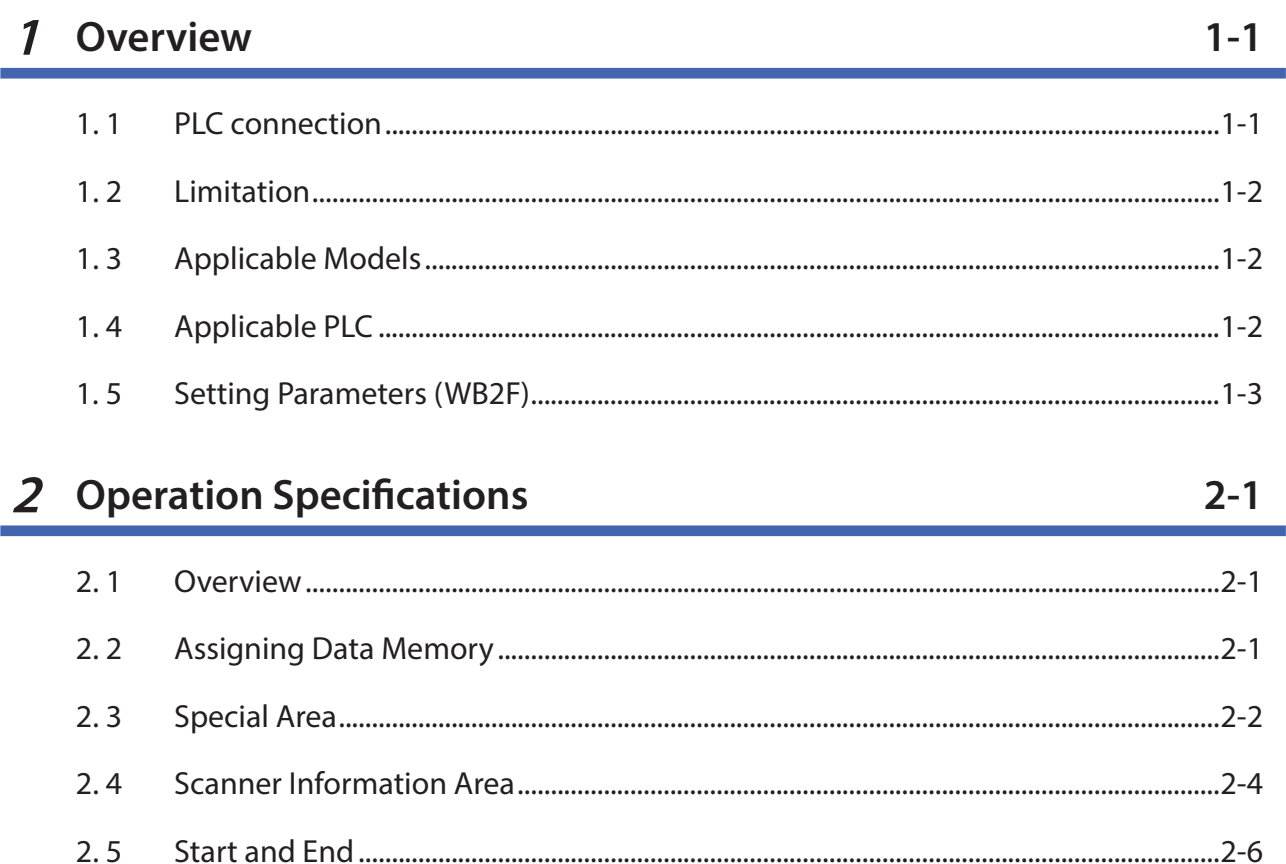

 $2.6$ 

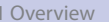

 $3 - 1$ 

#### 3 Setting and Wiring

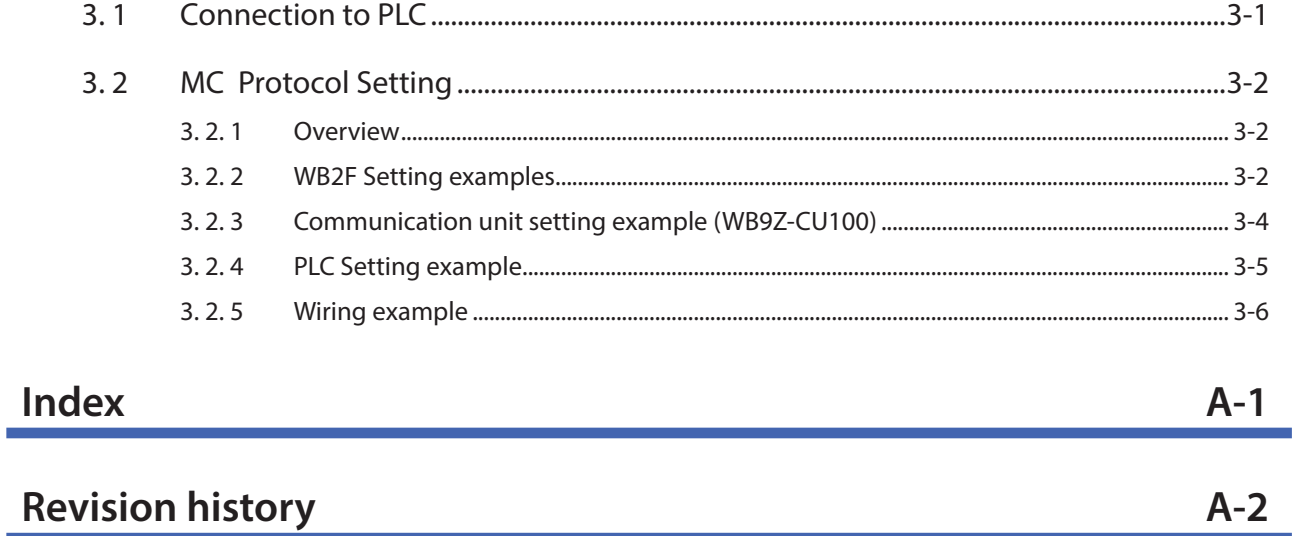

<span id="page-5-0"></span>This chapter describes gives an overview, limitations, applicable models, applicable PLCs, and setting parameters of the PLC connection.

#### **1. 1 PLC connection**

The PLC connection is a device in which the read result of symbols is directly written to the data memory of a PLC (Programmable Logic Controller).

The WB2F supports the PLC communication protocol, and there is no need to create a specific communication program in the PLC.

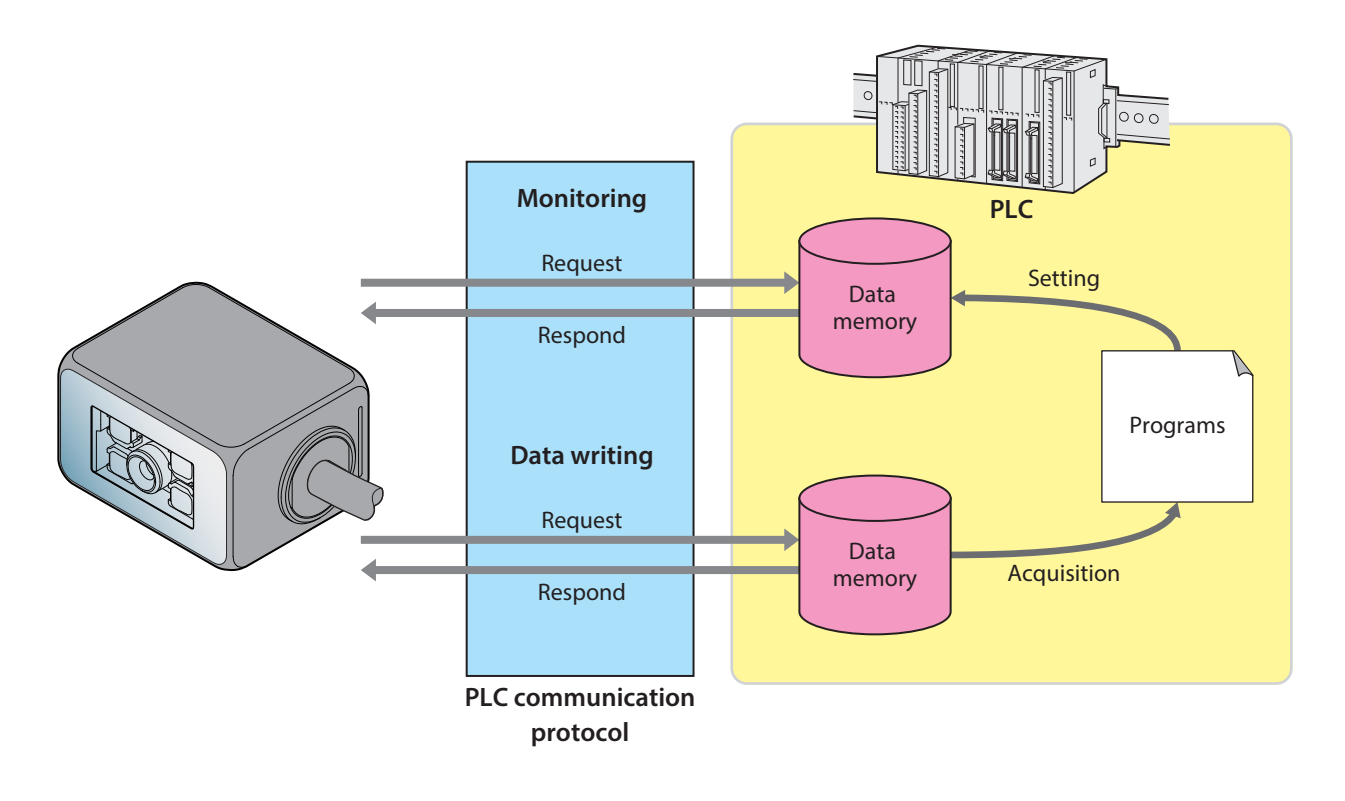

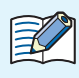

#### **What is data memory?**

It is the general storage area incorporated in PLC, allowing read and write. The data exchange between the WB2F and PLC uses data memory. The name and size corresponding to the data memory depends on the PLC. For details, refer to  $\mathbb{C}$  [3 Setting and Wiring] on page 3-1.

**Limitation** 

#### <span id="page-6-0"></span>**1. 2 Limitation**

Follow the limiations below when using the PLC connection.

- The maximum volume of symbol data transmittable to the PLC is 256 bytes.
- The function does not support the reading of symbol data containing a NULL(0x00)".
- Reading operation is available only at single read.
- The read request by the READ/ENTER button, external input, control command is invalid.
- The installation assistant function is not available.
- Reading and editing of the setting values is not available.

#### **1. 3 Applicable Models**

The WB2F that supports the function is as follows:

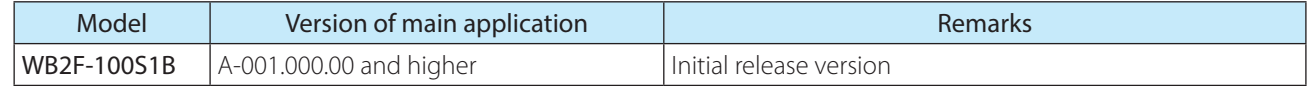

#### **1. 4 Applicable PLC**

The function is supported by the following PLCs:

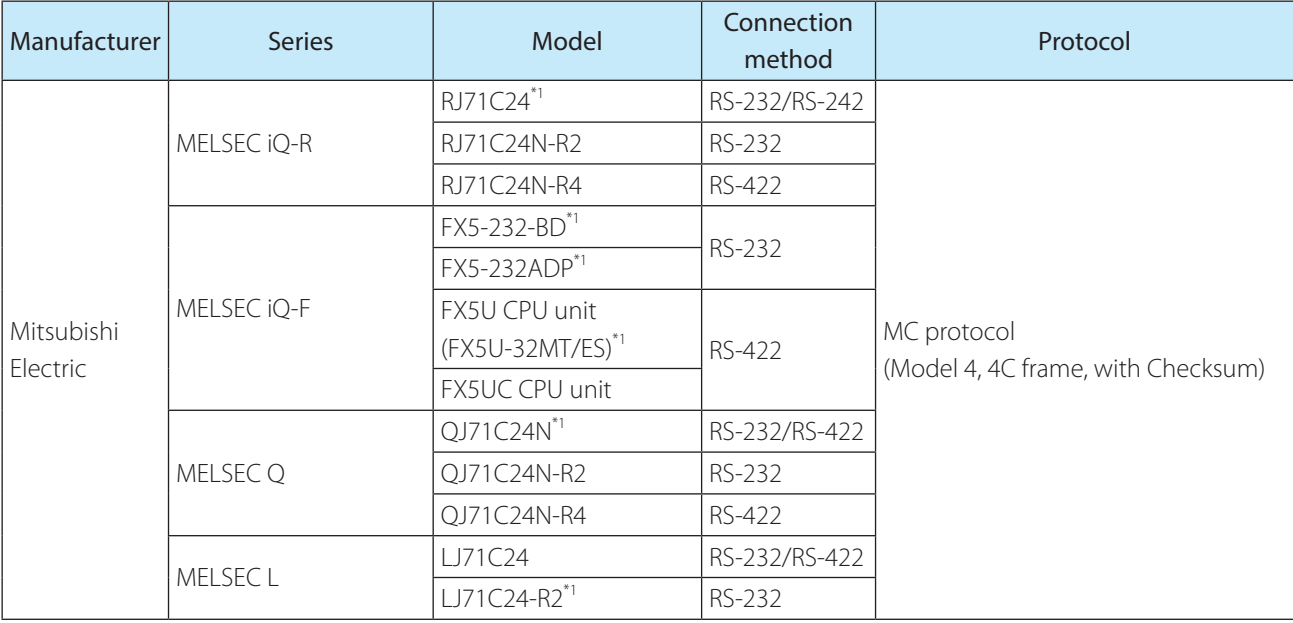

\*1 In IDEC, the operation check is performed by these models.

For the other models, please perform the operation check at the customer's side before use.

#### <span id="page-7-0"></span>**1. 5 Setting Parameters (WB2F)**

The setting parameters and setting values necessary for the PLC connection are as follows: Adjust the setting according to the using environment.

- All the settings of the WB2F should be performed before using the PLC connection.
	- •When the device of setting the WB2F (as PC) is different from the device to be connected through the PLC connection, prepare a cable supporting both devices.
	- Do not access or change any settings that are not listed here.
	- Do not access or change any settings in reserved areas.
	- When the setting values have been changed, save the setting value by "Save Set Values" on the control command.

Turning OFF the power, resetting, or changing the operation mode without performing "Save Set Values"will return to the setting value that existed before change.

When configuring settings that specify ASCII code for the setting value, be aware of the following points. • **NUL** (00H) cannot be used as a setting value.

• The characters up to the first **NUL** (00H) are considered the data and any data after that is not valid.

Setting value (hex) of bold face is default value (Setting at the time of factory shipments).

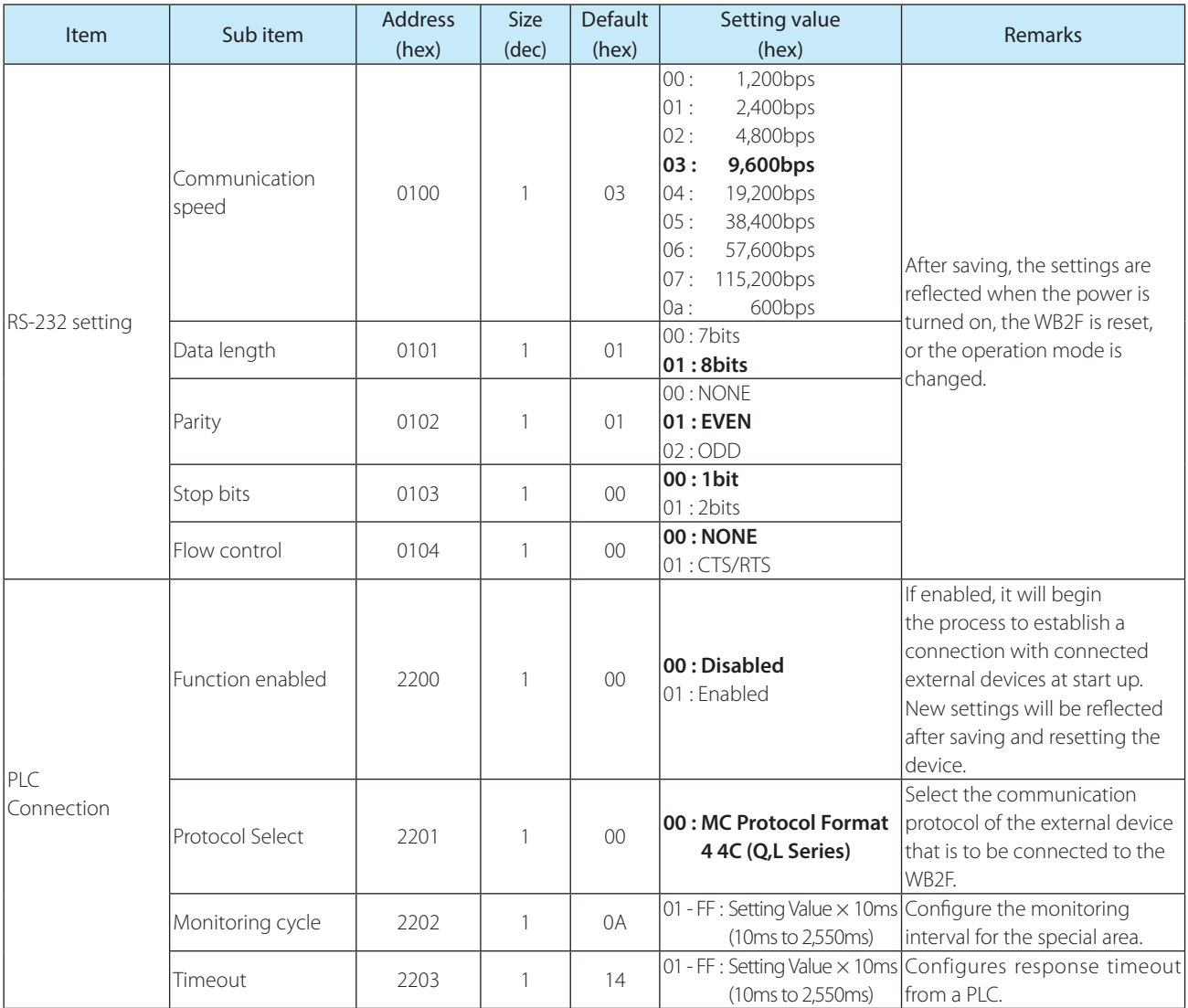

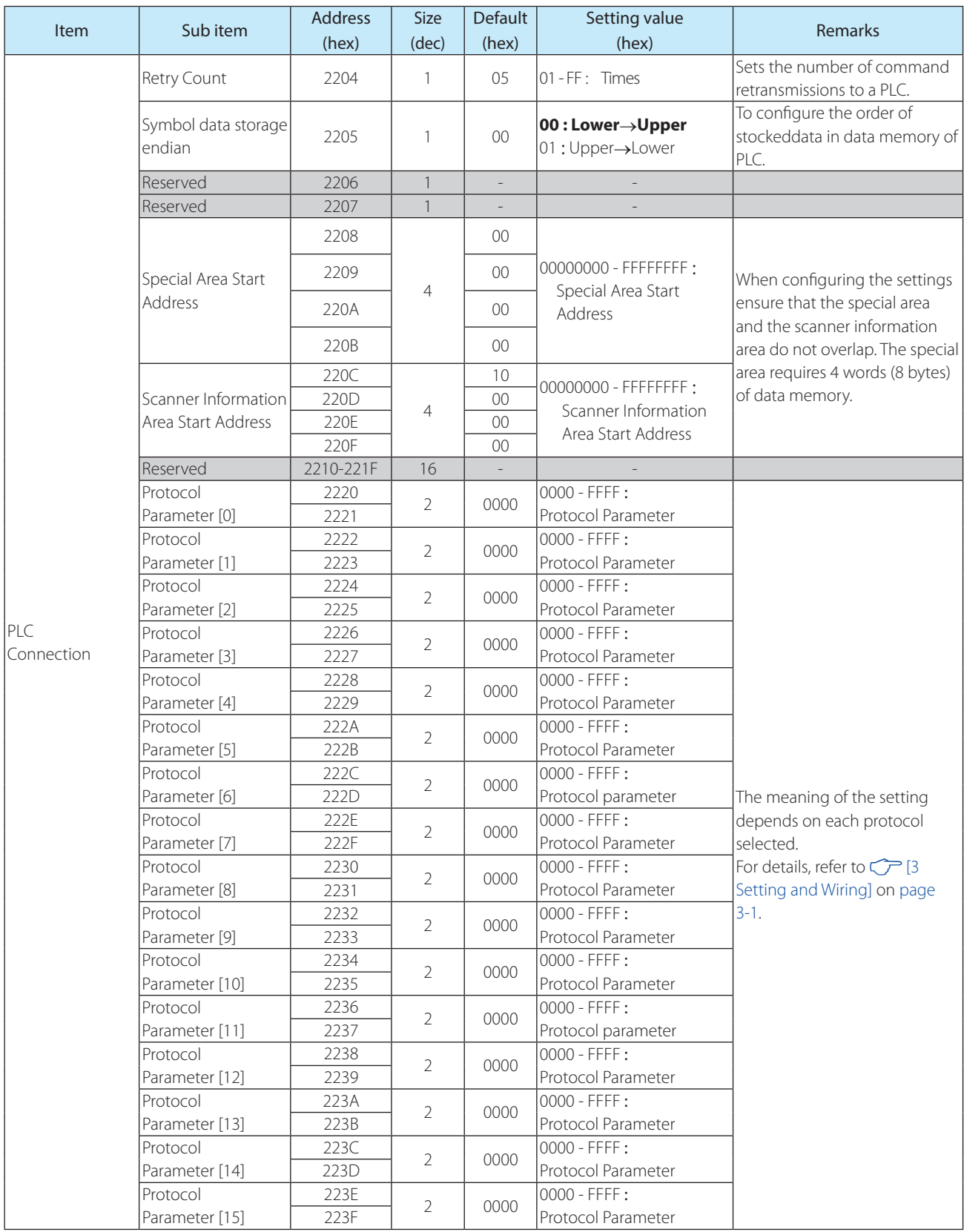

<span id="page-9-0"></span>This chapter describes the operation specification of the PLC connection.

#### **2. 1 Overview**

The WB2F periodically reads the PLC data memory. When the data memory which is being read has any change, the function assigned to the data memory is performed.

This mechanism allows to perform each function of the WB2F only by setting the data memory of PLC to the specified value.

## **2. 2 Assigning Data Memory**

The WB2F performs reading and writing to the "Special area" and the "Scanner Information Area" assigned to the PLC data memory. When using this function, set where to assign these two areas in the data memory. For details of the setting, refer to  $\bigcirc$  [1.5 Setting Parameters (WB2F)] on page 1-3.

## <span id="page-10-0"></span>**2. 3 Special Area**

With the special memory area starting address as a header, the following functions shown in the table below are assigned to the data memory.By setting the corresponding bit of the correspoding address to "1", each function can be performed. The WB2F performs the requested function, and then performs zero clear of the special area.

The zero clear after the function is executed targets not only the corresponding bit of the corresponding address, but the special area entirely.

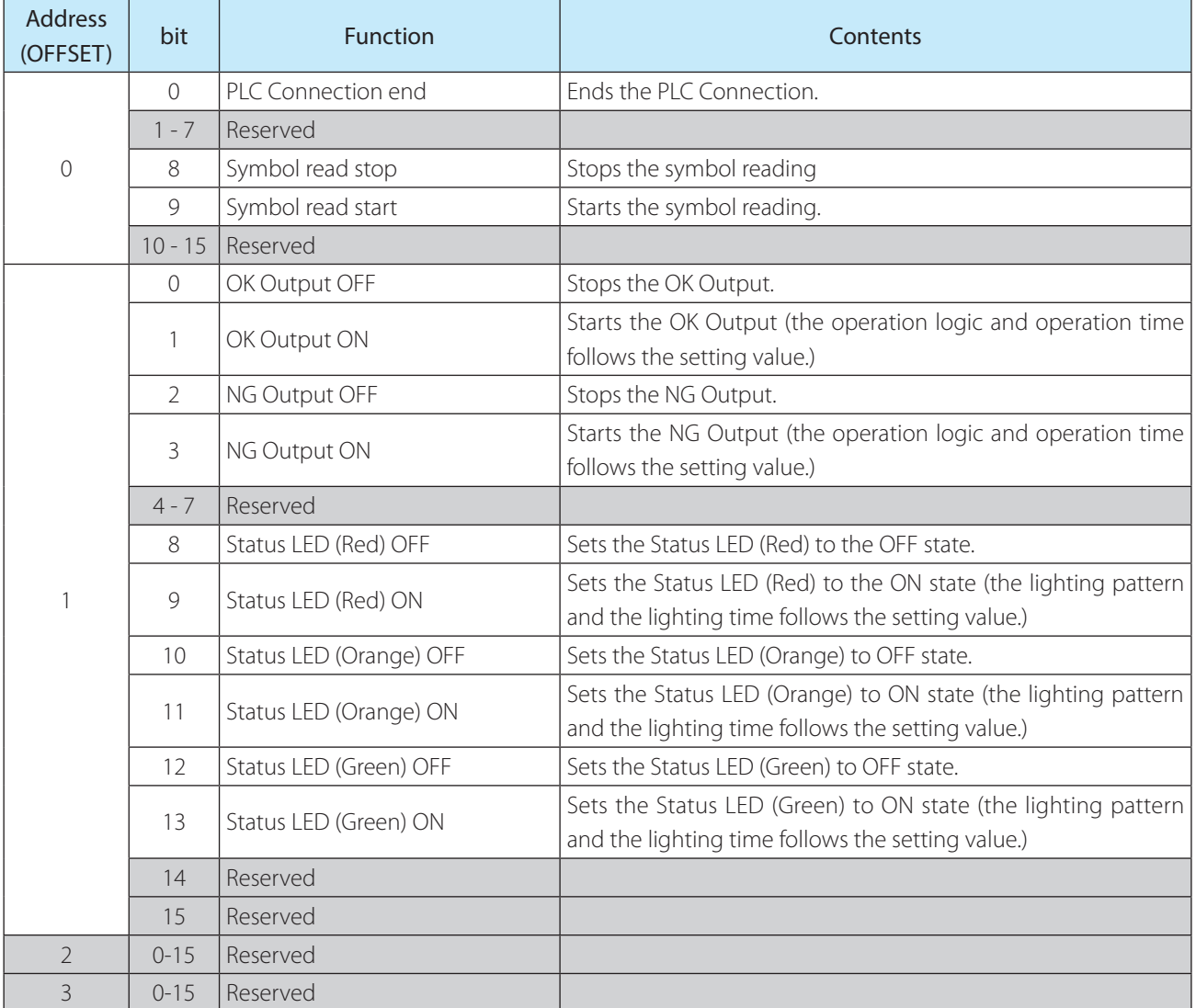

When multiple bits are set to 1 at the same time, the lowest one is preferably executed for both address and bit. The other functions are ignored.

- e.g. When the following thee bits are set to 1 at the same time:
	- [Bit 8 of Address 0]
	- [Bit 9 of Address 0]
	- [Bit 0 of Address 1]

The function only assigned to Bit 8 of Address 0 is executed.

- e.g. When the following three bits are set to 1 at the same time:
	- [Bit 0 of Address 0]
	- [Bit 9 of Address 0]
	- [Bit 0 of Address 1]

The function only assigned to Bit 0 of Address 0 is executed.

## <span id="page-12-0"></span>**2. 4 Scanner Information Area**

With the scanner information area starting address as a header, the functions shown in the table below are assigned to the data memory of PLC.The WB2F writes the symbol data and the data length in the scanner information area.

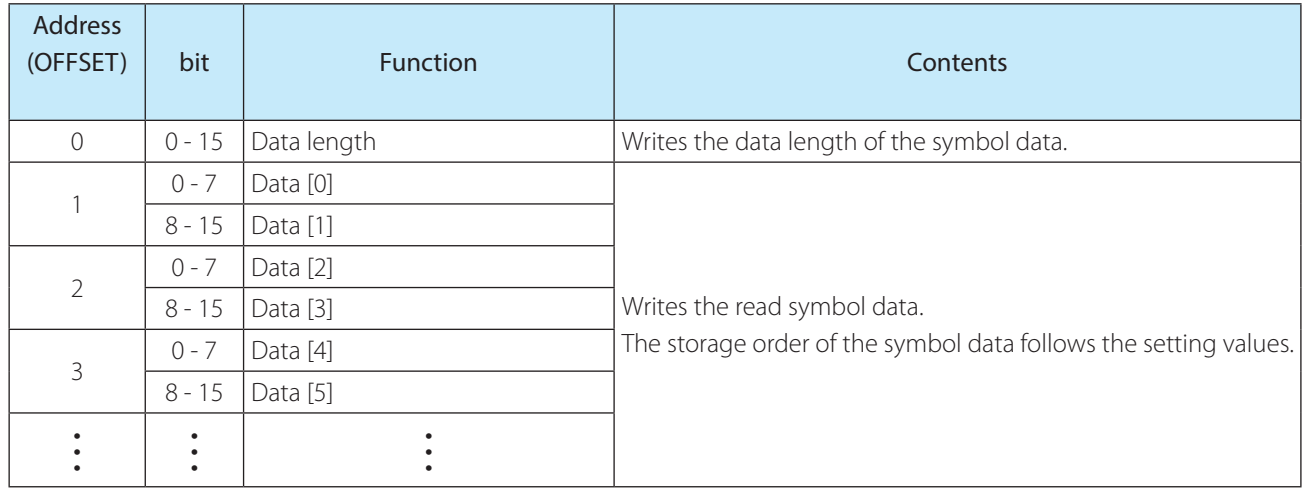

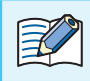

The symbol data quantity is variable. Assure an adequate area of expected data length or more.

e.g. Storage example to the scanner information area

The below shows an example of storing data into the scanner information area. The setting of the symbol data storage order can change the storage order to the data memory.

#### [Condition]

Scanner information area starting address: 100

Data memory Data length: 16 bits

Symbol data: "ABCDEFGHI[CR][LF]"11 bytes

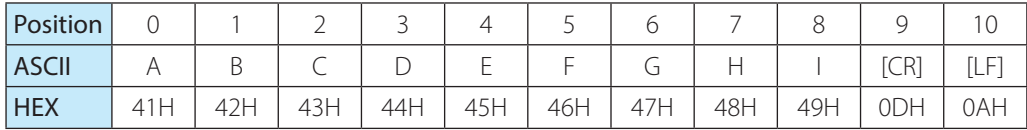

• [Storing image] (Symbol data storing order: Lower→Upper)

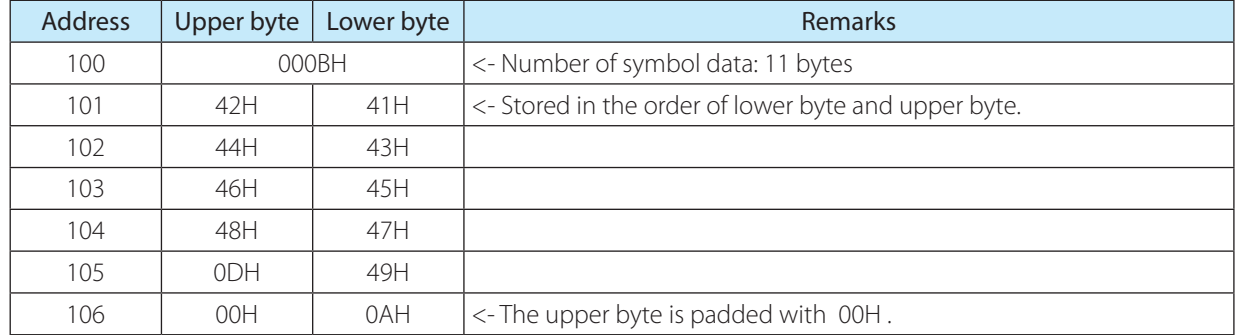

<sup>z</sup> [Storage image] (symbol data storage order:Upper→Lower

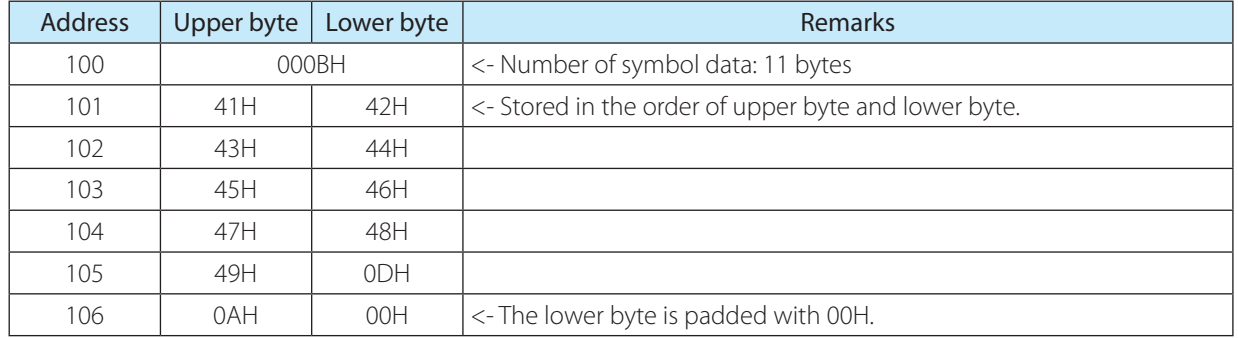

## <span id="page-14-0"></span>**2. 5 Start and End**

The PLC connection can be started and ended in the following conditions:

#### **Start condition**

With Address "2200 (PLC connection – function Enabled) in the setting parameter of the WB2F set and stored to "01 (Enable), turn the power from OFF to ON.

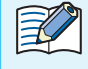

When the start condition is established, the Status LED (Green) starts flashing. After blinking stops, the PLC connection starts.

#### **End condition**

• Depress the READ/ENTER button of the WB2F for 5 seconds.

• Set the PLC Connection End Bit in the Special Area of the PLC data memory to "1".

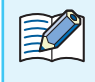

When the end condition is established, the Status LED (Red) starts blinking. After blinking stops, the PLC connection ends.

### <span id="page-15-0"></span>**2. 6 Operation Sequence**

The WB2F repeatedly performs the following four operations:

- *1* When symbol reading is completed, the writing of symbol data to the scanner information area is performed.
- *2* When the execution of the requested function is completed, the zero clear of the special area is performed.
- *3* When the bit in the special area is 1, and there is a request of function execution, the assigned function is performed.
- **4** If the above 1 to 3 is not applicable, reading of the special area is performed.

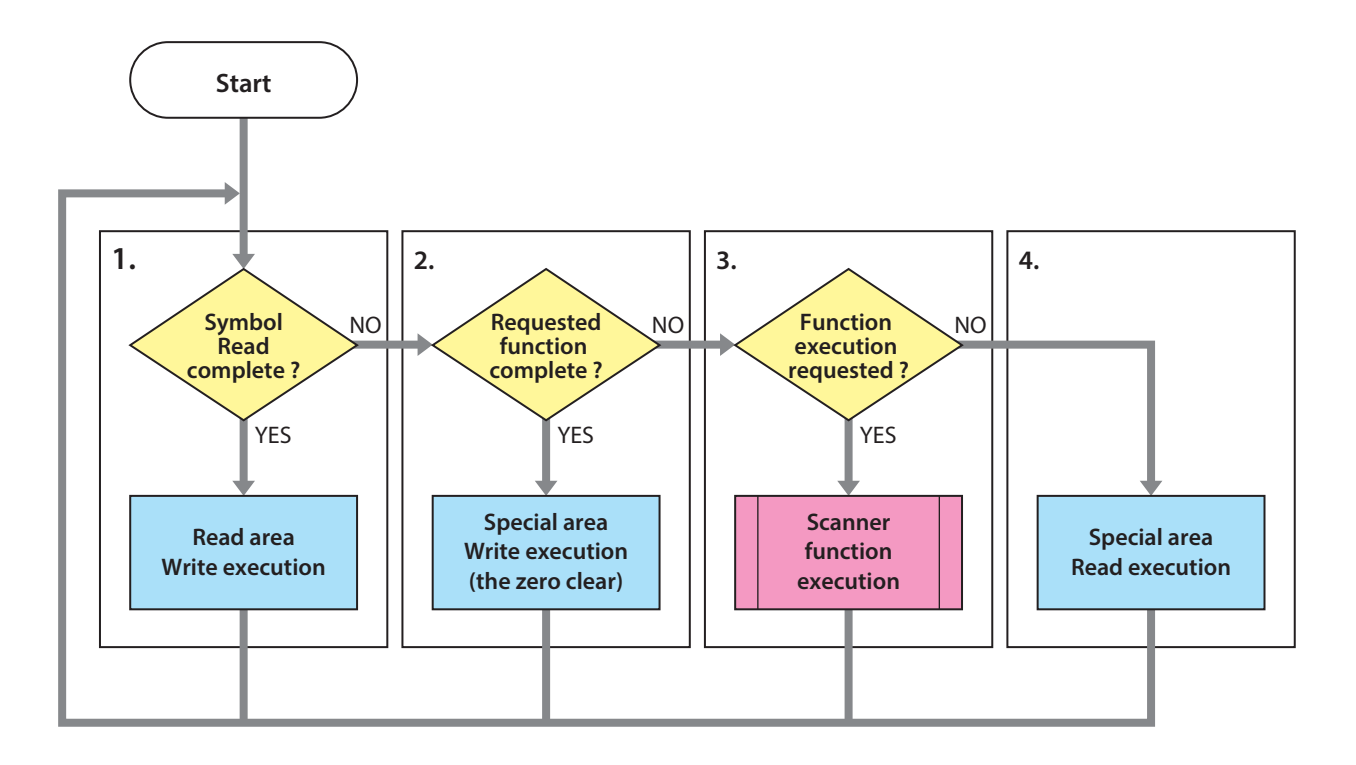

When creating a PLC program, note the following:

- (1) After checking that the special area is all "0", make the bit in the special area to "1". (On the PLC program, even when the different bit is 1 in the different timing, it is regarded that plural bits are set to 1 at the same time depending on the communication timing.)
- (2) Before requesting to start reading the symbol, perform zero clear for the scanner information area (data length).
- (3) If the connection between the WB2F and PLC cannot be established after the specified times of retry, the process is transferred to the "Special Area Read".
- (4) When the bit in the special area is "1" when the communication is restored, the corresponding function is performed.

(Even for the function requested by the PLC program before the communication was unsuccessful, when the bit in the special area is "1" when the communication is established, the function is performed.)

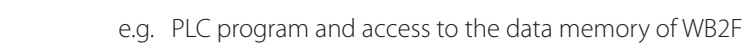

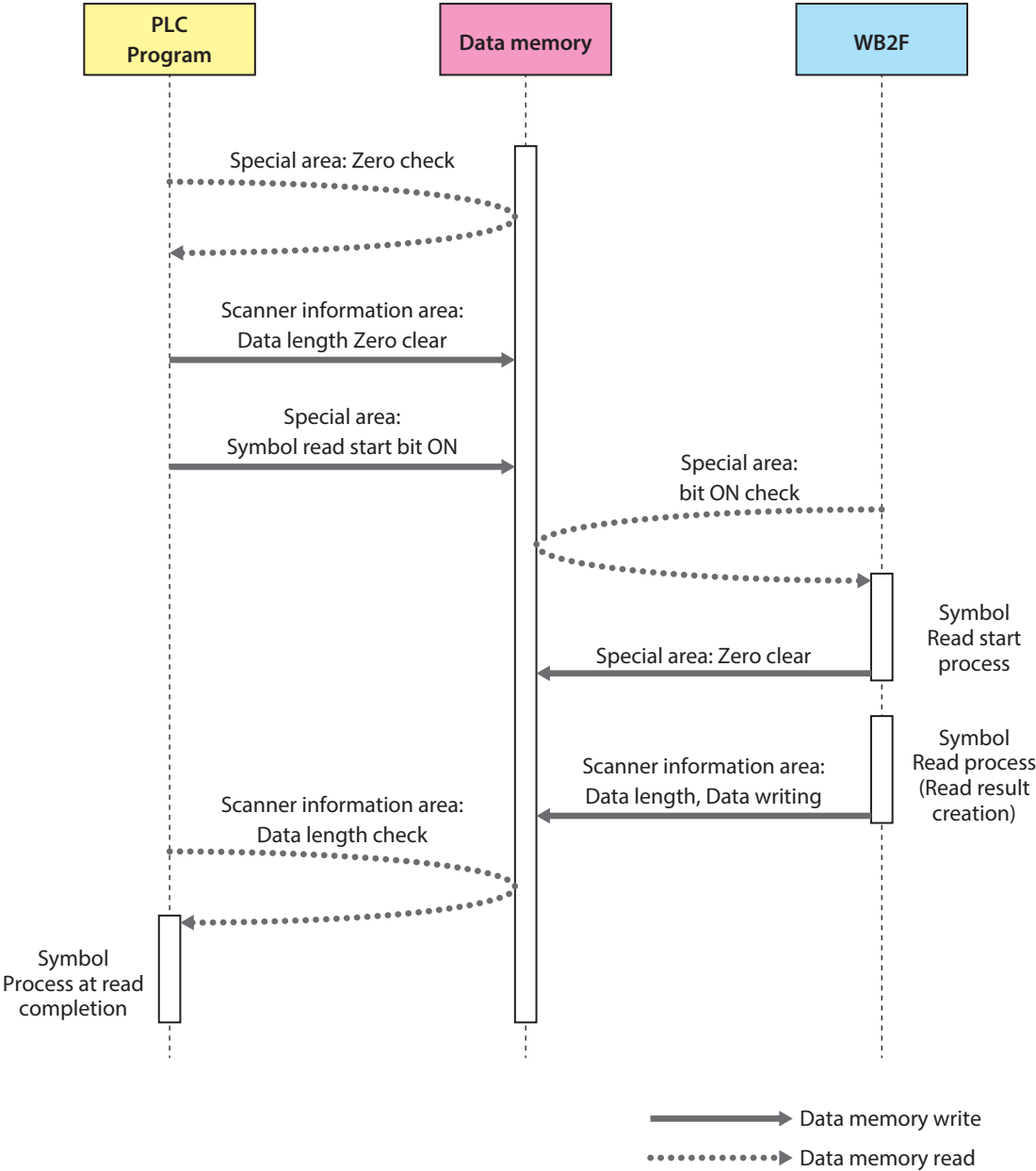

<span id="page-17-0"></span>This chapter describes the connection between the WB2F and PLC.

### **3. 1 Connection to PLC**

There are two methods: the first method is to use the communication unit, and the second method is not to use the communication unit.

#### **Using the communication unit:**

Connects the WB2F, communication unit, and PLC. The communication unit is used as an RS-232 relay device or RS-422 converter. Perform setting of the WB2F, communication unit, and PLC to perform RS-232/RS-422 connection.

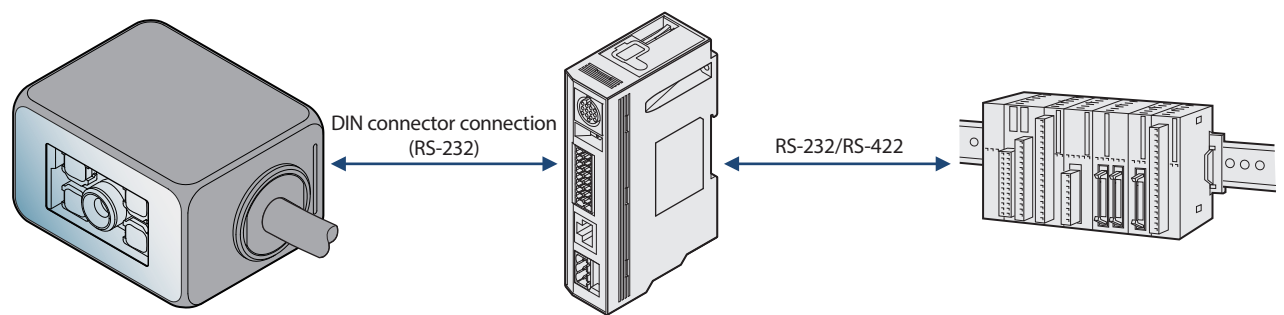

#### **When not using the communication unit:**

Connects the WB2F and PLC. Perform setting of the WB2F and PLC, and connect RS-232.

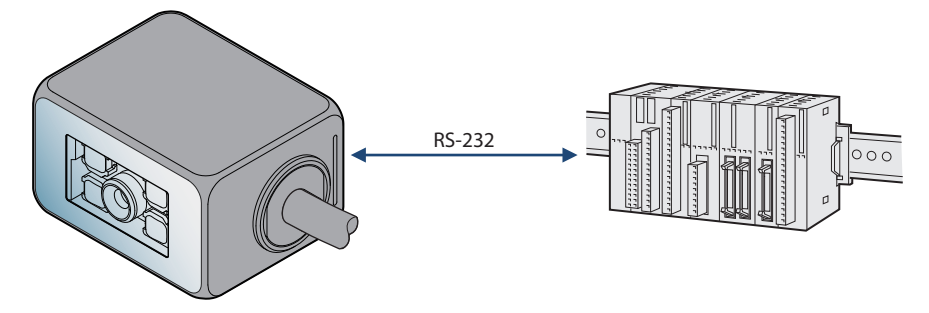

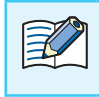

For specifications and setup details for the WB2F, the communication unit, and the PLC, refer to each respective manual.

#### <span id="page-18-0"></span>**3. 2 MC Protocol Setting**

#### **3. 2. 1 Overview**

The MC protocol performs data sending/receiving between the WB2F and the MELSEC sequencer.

The MC protocol is the abbreviation of "MELSEC Communication Protocol," which is the communication protocol for the MELSEC sequencer allowing the sequencer to communicate with external devices (such as the WB2F)

The WB2F can send/receive the data to/from the MC protocol supporting devices in the following conditions:

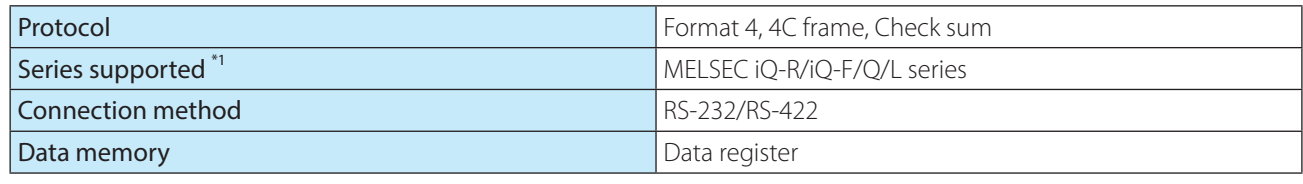

\*1 For the details of supporting devices, refer to  $\mathcal{F}$  [1.4 Applicable PLC] on page 1-2.

#### **3. 2. 2 WB2F Setting examples**

To perform the data send/receive with the MELSEC sequencer, the setting of the RS-232 of the WB2F as well as the PLC connection is necessary.

When selecting the MC protocol, the protocol parameters [0]to [15] means the following setting respecitvely.

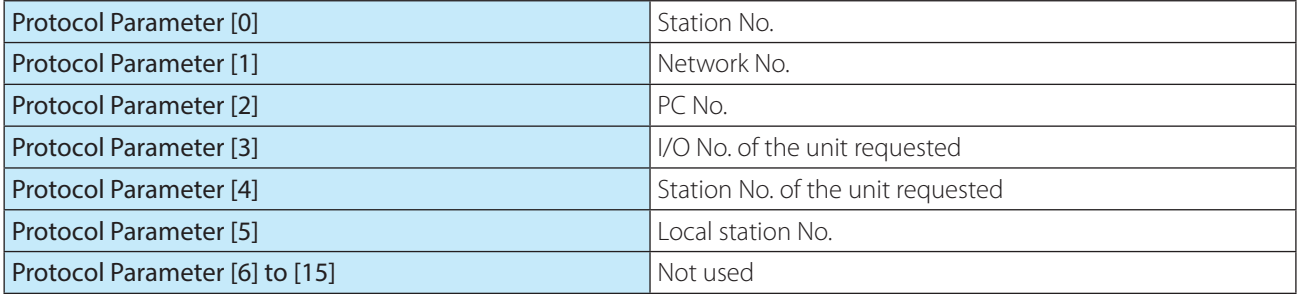

Here describes the setting examples of the WB2F:

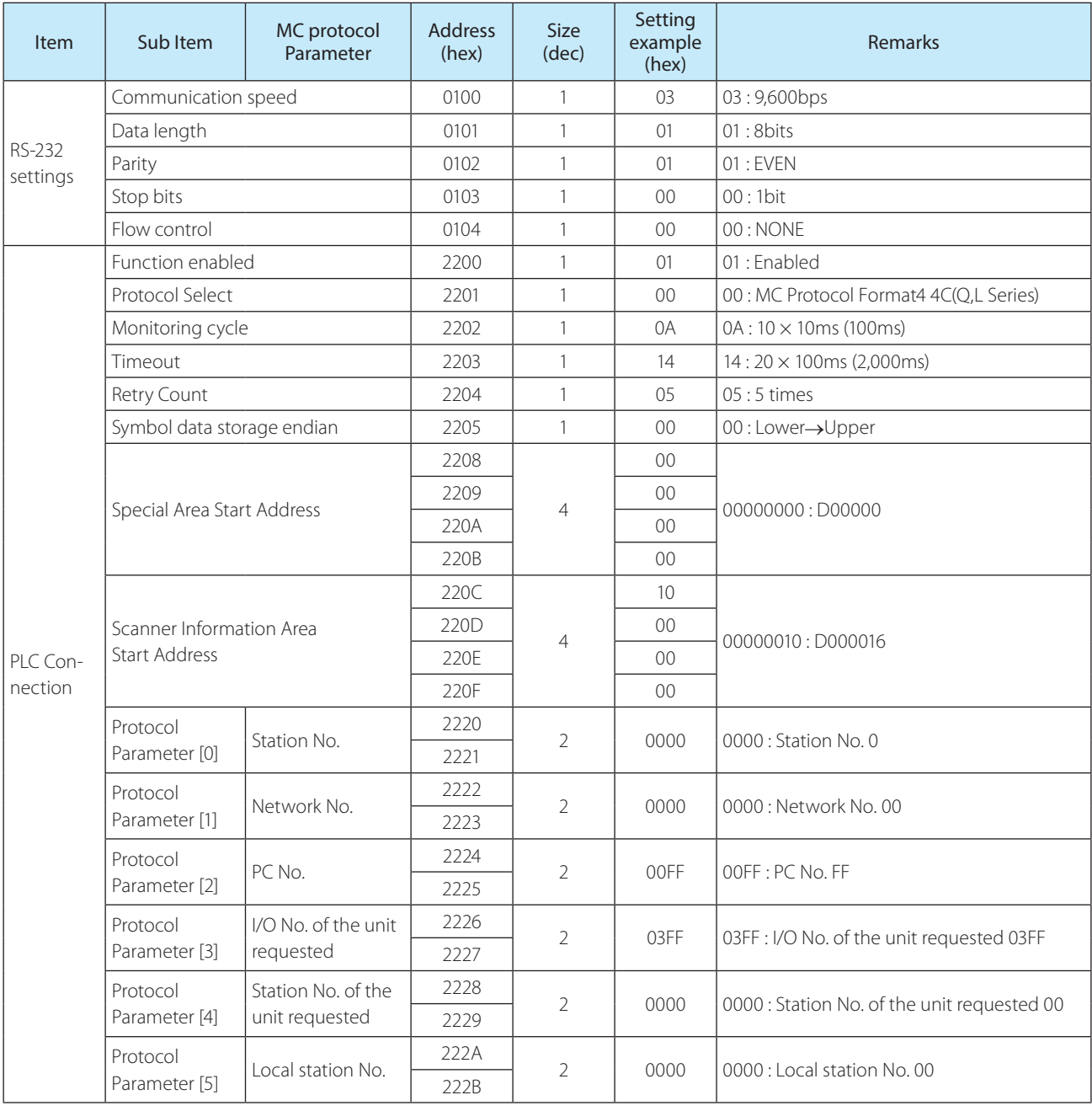

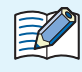

The protocol parameter with the MC protocol set means that the parameter is named with the name of MC protocol component.

#### <span id="page-20-0"></span>**3. 2. 3 Communication unit setting example (WB9Z-CU100)**

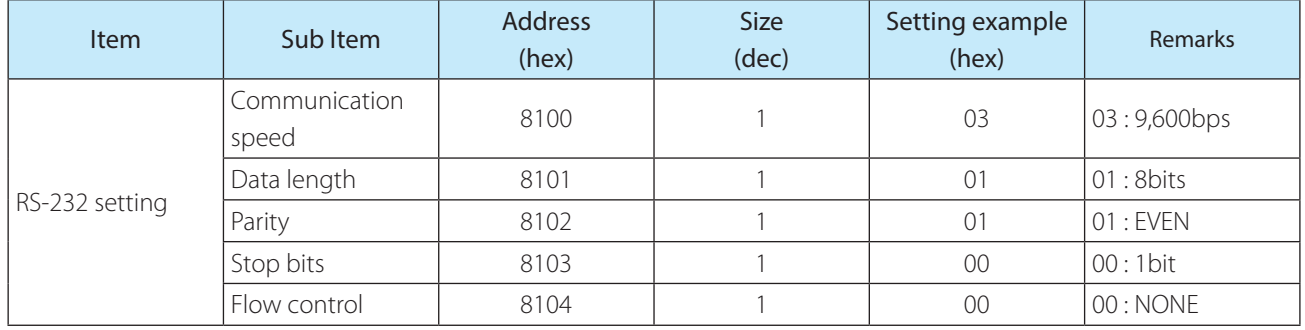

The following table shows the setting example of the communication unit.

#### <span id="page-21-0"></span>**3. 2. 4 PLC Setting example**

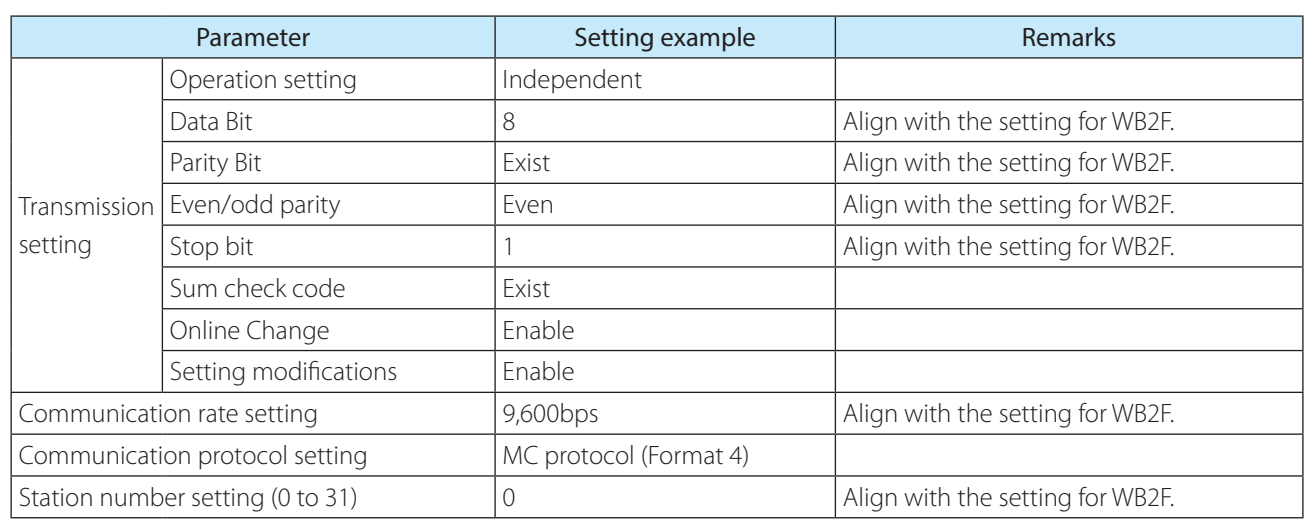

The following table shows the setting example of the serial communication unit, QJ71C24N.

The above setting is available by GX Works2. Here is the step (Connect the WB2F to CH1).

In the Navigation window, double click [Project], [Intelligent Function Unit], [0020:QJ71C24N], [Switch Setting], to open the Switch setting window. Perform setting of the channel (CH) as in the following figure.

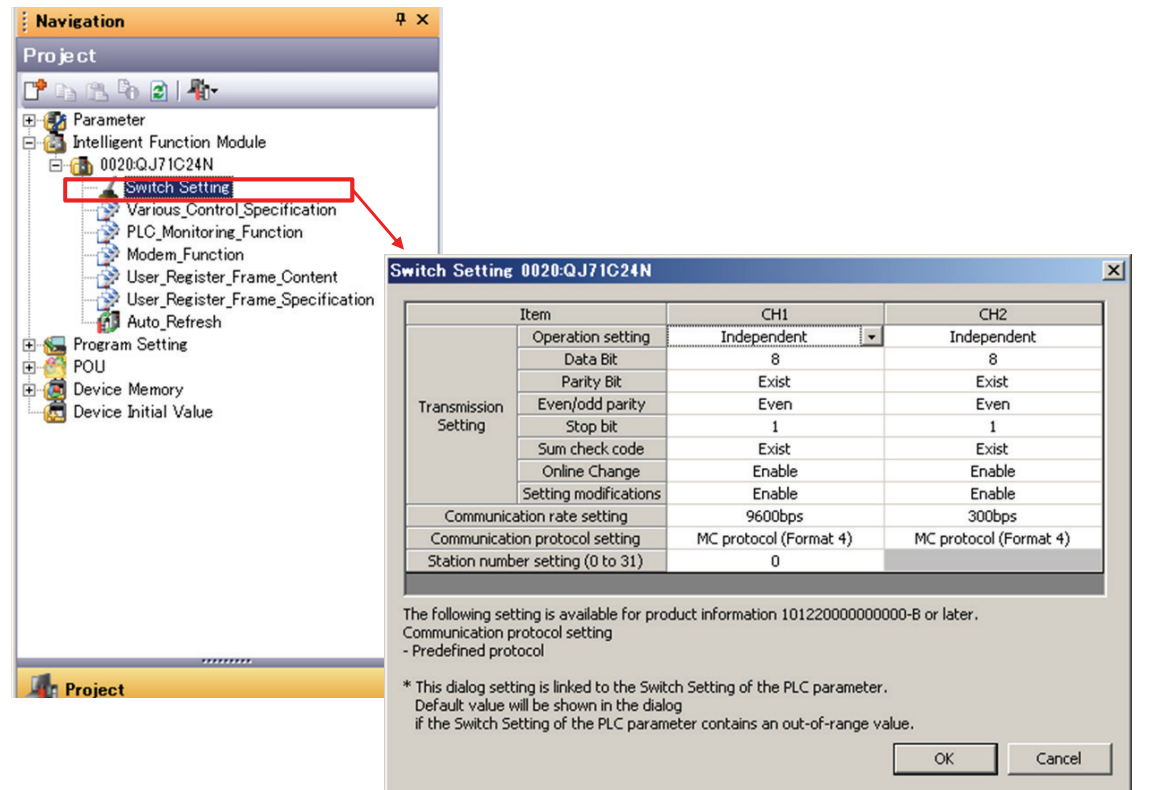

#### <span id="page-22-0"></span>**3. 2. 5 Wiring example**

The following figure shows the wiring example of a QJ71C24N, a communication unit (WB9Z-CU100), and a WB2F (WB2F-100S1B).

Perform wiring by referring to the figure. During wiring, turn OFF the power.

e.g. Wiring of QJ71C24N (CH1) and the communication unit (WB9Z-CU100) using RS-232

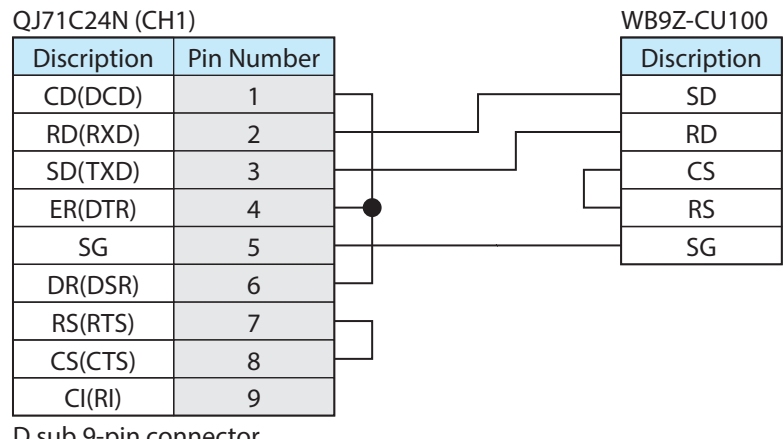

D sub 9-pin connector

e.g. Wiring of QJ71C24N (CH2) and the communication unit (WB9Z-CU100) using RS-422

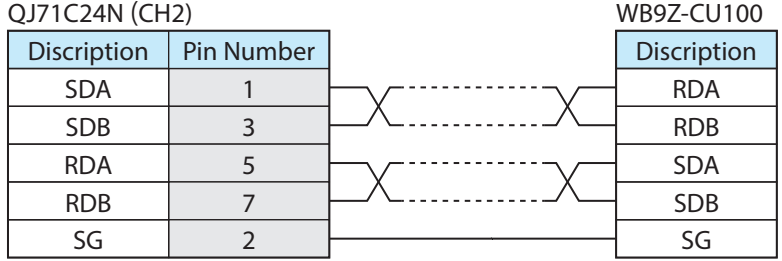

e.g. Wiring of QJ71C24N (CH1) and WB2F (WB2F-100S1B) using RS-232

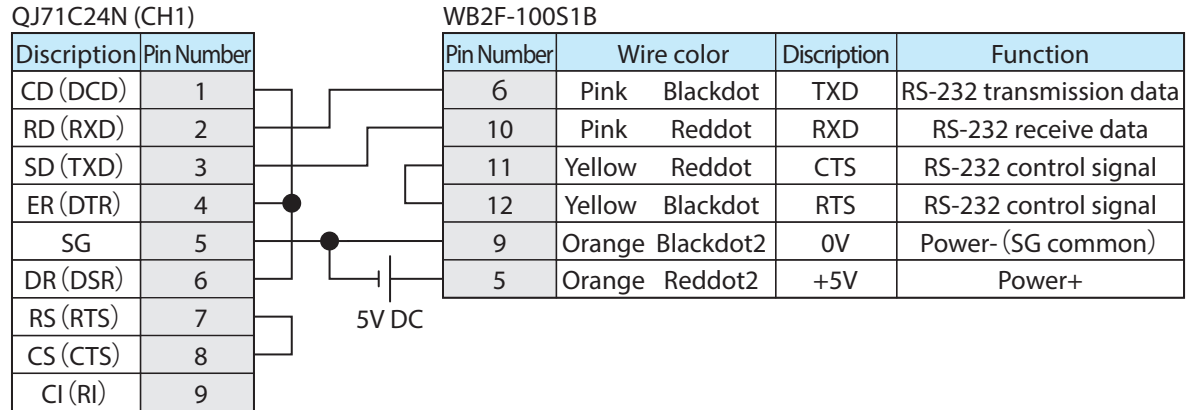

D sub 9-pin connector

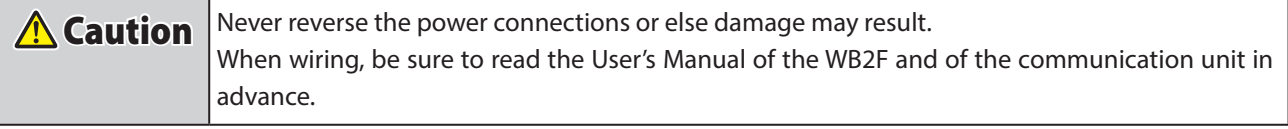

# <span id="page-23-0"></span>**Index**

## $\frac{A}{A}$

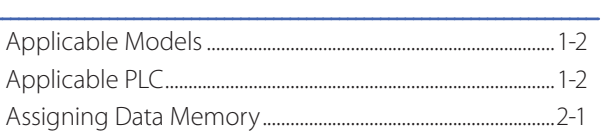

## $\frac{c}{\sqrt{c}}$

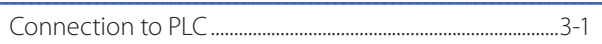

### $\frac{L}{2}$

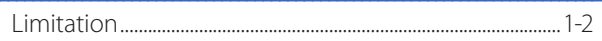

## $\frac{M}{\sqrt{2}}$

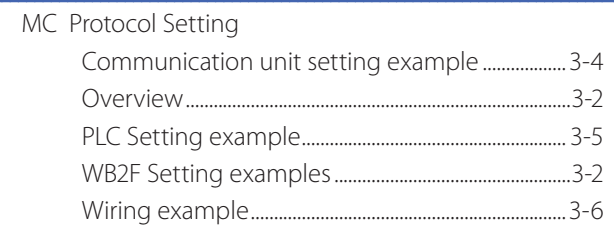

## $\frac{0}{1}$

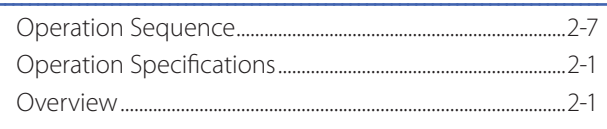

## $\frac{P}{\ }$

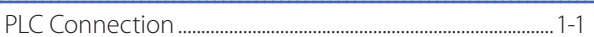

## $\frac{\mathsf{S}}{\mathsf{S}}$

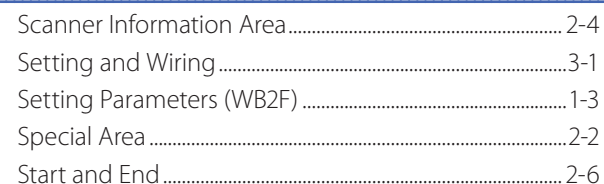

# <span id="page-24-0"></span>Revision history

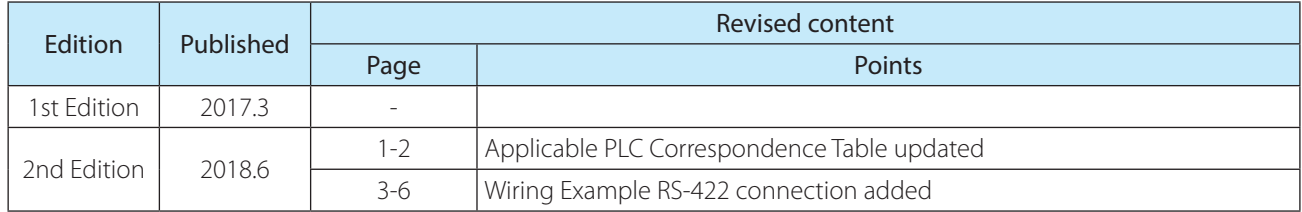

#### **WB2F 2D Code Scanner**

## **PLC Connection User's Manual**

 $\bullet$  B-1960(1)

- Published: JUNE 2018 2nd edition
- 6-64, Nishi-Miyahara 2-Chome, Yodogawa-ku, Osaka, Japan

#### IDEC CORPORATION @ 2017 IDEC CORPORATION All Rights Reserved.

- The specifications and content in this manual may be changed without prior notification.
- Reproduction of this manual without prior permission is prohibited. All rights reserved.

#### **IDEC CORPORATION** Head Office

#### 6-64, Nishi-Miyahara-2-Chome, Yodogawa-ku, Osaka 532-0004, Japan

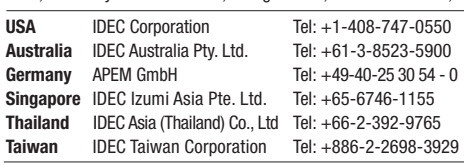

opencontact@idec.com sales@au.idec.com service@eu.idec.com info@sq.idec.com sales@th.idec.com service@tw.idec.com

China/Beijing IDEC (Beijing) Corporation Tel: +86-10-6581-6131 idec@cn.idec.com<br>Japan IDEC Corporation Tel: +81-6-6398-2527 marketing@idec.com

Hong Kong IDEC Izumi (H.K.) Co., Ltd. Tel: +852-2803-8989 info@hk.idec.com<br>China/Shanghai IDEC (Shanghai) Corporation Tel: +86-21-6135-1515 idec@cn.idec.com China/Shanghai IDEC (Shanghai) Corporation<br>China/Shenzen IDEC (Shenzen) Corporation

IDEC (Shenzen) Corporation Tel: +86-755-8356-2977 idec@cn.idec.com<br>IDEC (Beijing) Corporation Tel: +86-10-6581-6131 idec@cn.idec.com IDEC Corporation Tel: +81-6-6398-2527 marketing@idec.co.jp

 $\Box$  www.idec.com

**IDEC** 

Specifications and other descriptions in this brochure are subject to change without notice. 2017 IDEC Corporation, All Rights Reserved.

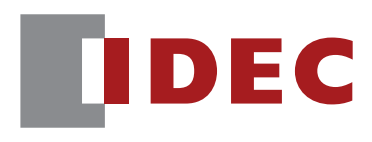

**IDEC CORPORATION**